# **SONY**

# User guide

# Bluetooth® Keyboard BKB50

# **Contents**

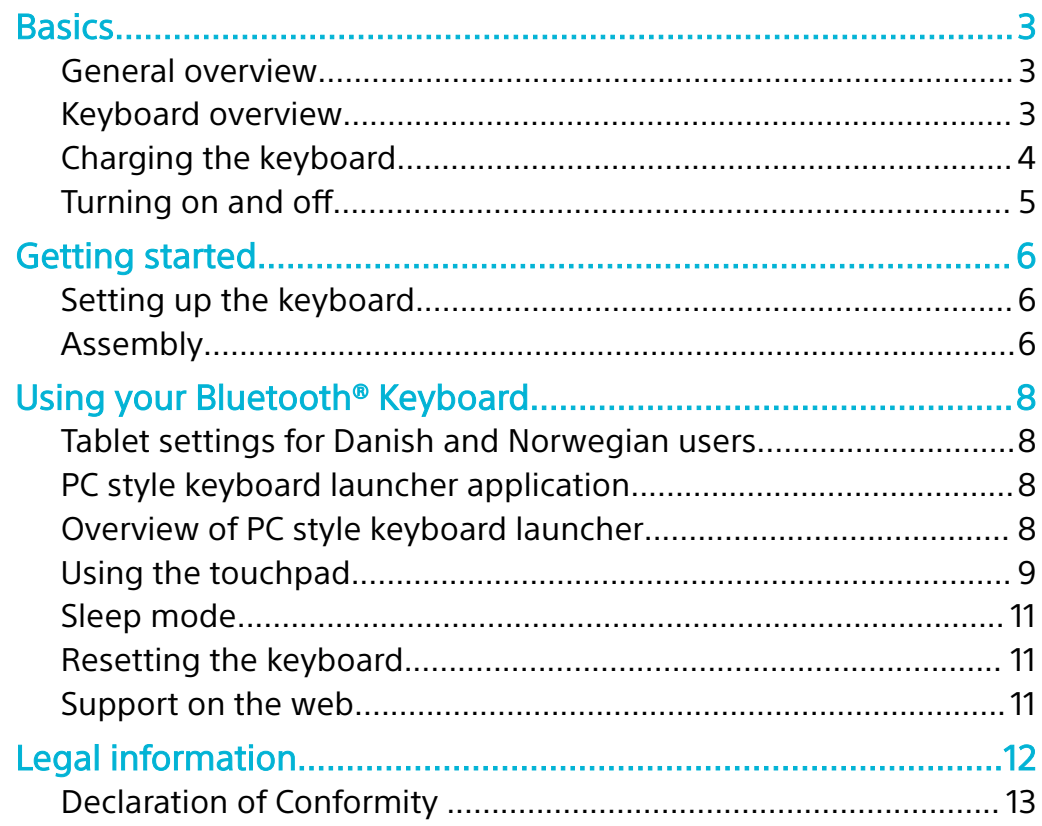

# <span id="page-2-0"></span>**Basics**

# General overview

The **BKB50**Bluetooth® Keyboard helps you use your Xperia™ Z4 Tablet like a PC and is convenient when you are on the move. You can pair the Bluetooth® Keyboard easily with the tablet using the NFC function. Once it's set up and attached to your tablet, the Bluetooth® Keyboard can detect when your tablet is closed and can switch off, if necessary, to save power.

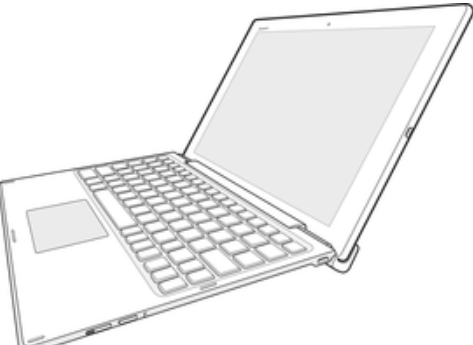

# Keyboard overview

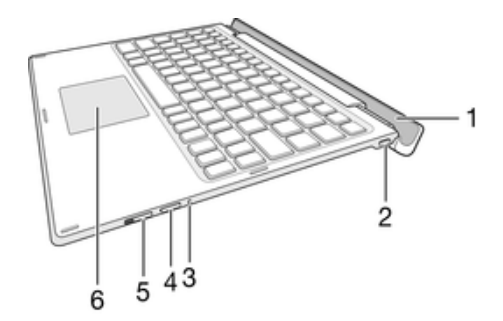

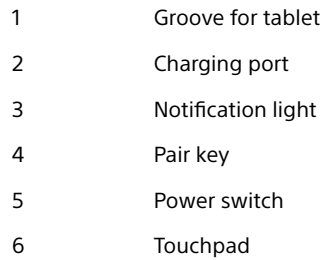

## **Keypad controls**

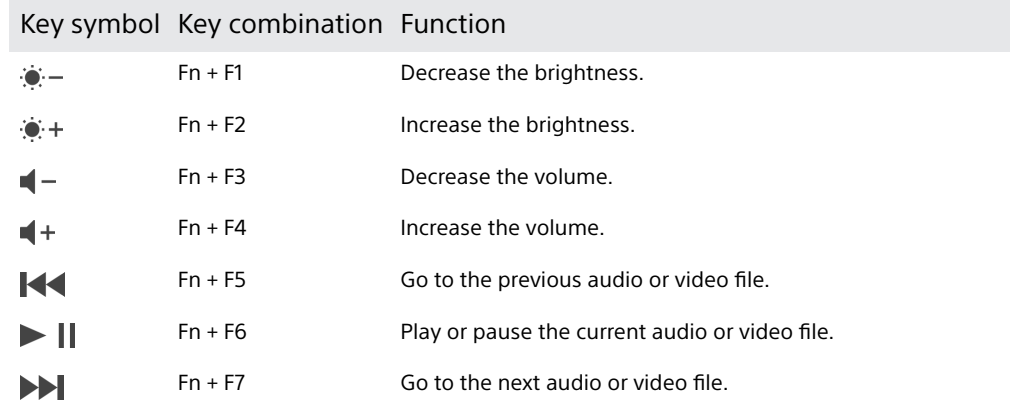

<span id="page-3-0"></span>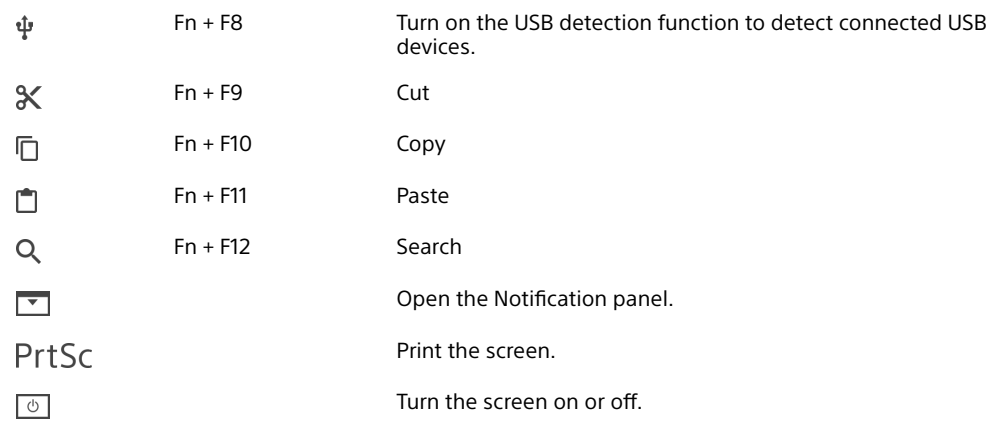

ţ The list above only shows combination key controls and a few other commonly used keys. Other keys that are not listed above function in the same way as on most keyboards.

### **Notification light status**

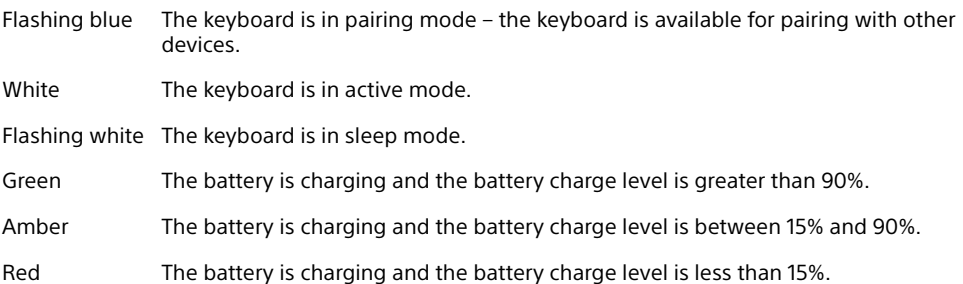

# Charging the keyboard

#### **To charge the keyboard**

Charge the keyboard for four hours before using it for the first time. Use a regular charger only.

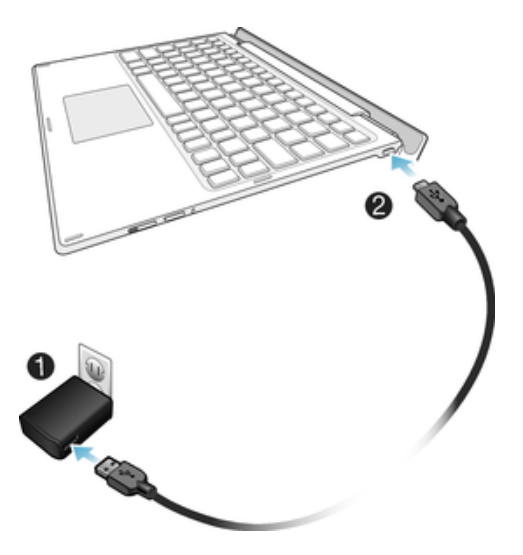

- **1** Plug the charger for your Android phone or tablet into a power outlet.
- **2** Plug one end of the USB cable into the charger.
- **3** Plug the other end of the USB cable into the charging port on your keyboard.
- $\mathbf{I}$ A micro USB cable and charger are not included at purchase.

# <span id="page-4-0"></span>Turning on and o

**To turn the keyboard on or off**

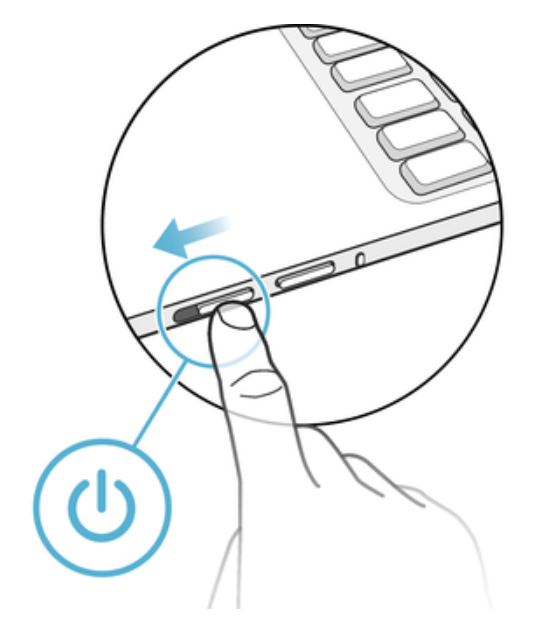

**•** Slide the power switch downwards and then release it.

# <span id="page-5-0"></span>**Getting started**

# Setting up the keyboard

The **BKB50**Bluetooth® Keyboard uses Bluetooth® technology to communicate with your tablet. To establish a Bluetooth® connection between the two devices, you can either use automatic NFC-assisted pairing or you can pair the devices manually.

**To automatically pair the keyboard with the tablet using NFC**

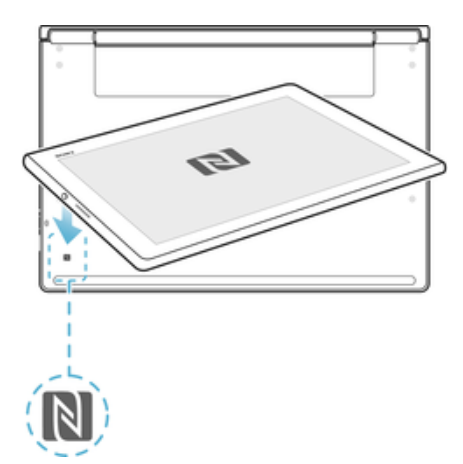

- **1 Tablet:** Make sure that the NFC function is turned on and that the screen is active and unlocked.
- **2** Place the tablet over the NFC detection area of your keyboard so that the NFC detection area of each device touches the other. The devices should now connect to each other automatically.

**To manually pair the keyboard with the tablet using Bluetooth®**

- **1 Keyboard:** Turn on the keyboard. The keyboard enters pairing mode automatically and the notification light flashes blue.
- **2 Tablet:** Turn on the Bluetooth® function, then search for and tap **BKB50**.
- $\mathbf{r}$ If the notification light stops flashing blue before you get time to pair your tablet with the keyboard, press the pair key until the notification light flashes blue and then try again.

# Assembly

#### **To insert the tablet**

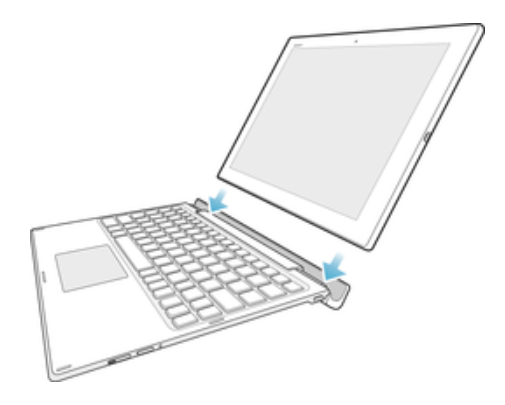

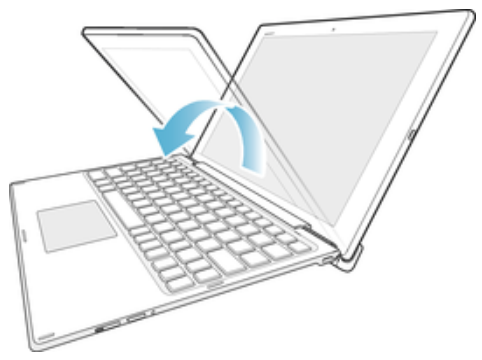

- **1** Insert the bottom edges of the tablet firmly into the grooves of the keyboard.
- **2** Adjust the angle of the tablet so that it's positioned suitably.

# <span id="page-7-0"></span>**Using your Bluetooth® Keyboard**

# Tablet settings for Danish and Norwegian users

For Nordic keyboard users, the default keyboard layout on your tablet is Swedish and Finnish. Danish and Norwegian users can switch the keyboard layout to their respective languages via the Keyboard Layout settings on the tablet.

#### **To switch the keyboard layout to Danish or Norwegian**

- **1** From your **Home screen**, tap **...**
- **2** Find and tap **Settings** > **Language & input** > **BKB50** > **SET UP KEYBOARD LAYOUTS**.
- **3** Select Norwegian or Danish.
- **4** Go back to the previous screen or the **Home screen**.

# PC style keyboard launcher application

A keyboard launcher application opens when the keyboard and tablet are paired and connected. This application helps you to:

- **•** Launch applications
- **•** Modify shortcuts
- **•** View and adjust keyboard settings
- **•** Update the keyboard firmware

# Overview of PC style keyboard launcher

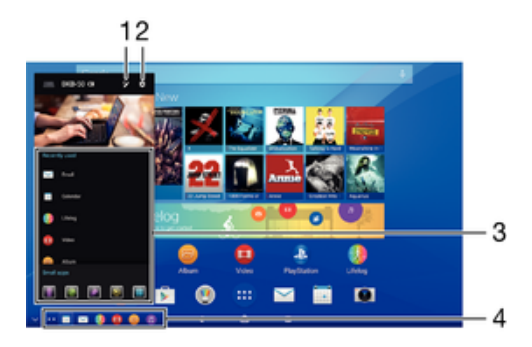

- 1 Edit shortcuts.
- 2 Follow the on-screen instructions to adjust settings or update the keyboard firmware.
- 3 Launch a recently used application or a small app.
- 4 Tap a shortcut to launch frequently used applications.
- When the keyboard and tablet are paired and connected, a dialogue box opens if an update is available. If you select **No** in the dialogue box, you can manually update the keyboard later from the **Settings** menu.

#### <span id="page-8-0"></span>**To create and delete application shortcuts**

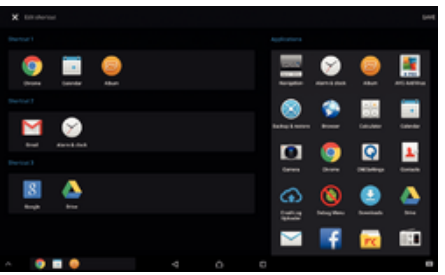

- **1** Make sure the keyboard and the tablet are both turned on and paired.
- 2 Tap  $\bigwedge$ .
- **3** Tap **⊘**.
- **4** To add an application shortcut, drag and drop the application from the **Applications** list on the right of the screen to the **Shortcut** list on the left.
- **5** To delete an application shortcut, drag the application from the **Shortcut** list to  $\times$  at the bottom of the screen.
- **6** Tap **SAVE**.

# Using the touchpad

#### **To use the pointer**

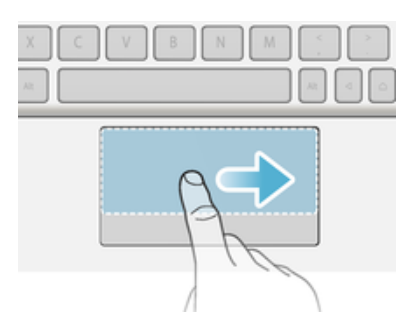

- **1** Slide one finger on the touchpad until you locate the pointer on the screen, then move it to the desired position.
- **2** Press the left button zone or right button zone to execute commands or display menus.

#### **To scroll the screen**

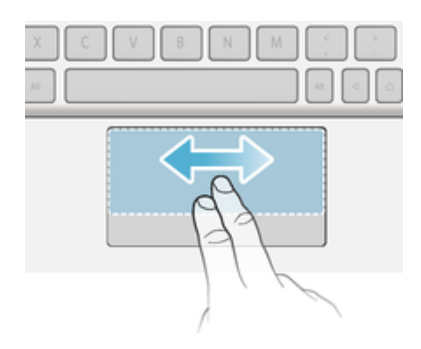

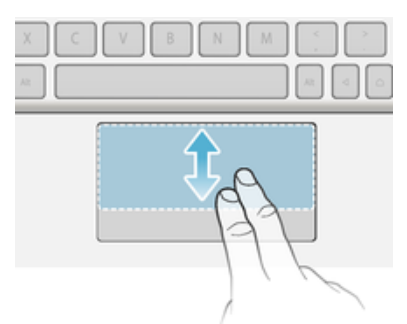

- **•** Slide two fingers on the touchpad until a circular pointer appears, then slide left or right, or up and down, to scroll the tablet screen.
- Sliding left or right on the touchpad is equivalent to flicking left or right on the tablet screen.

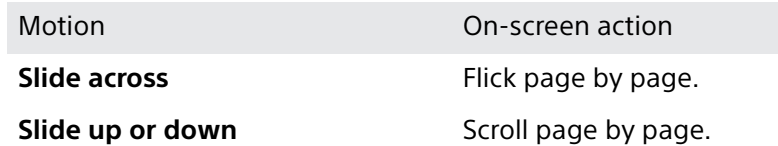

**To click**

寧

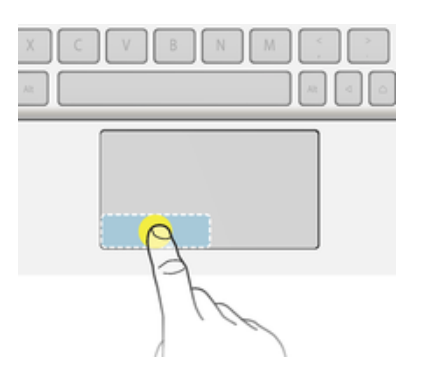

- **1** Move one finger on the active zone to locate the pointer.
- **2** Move the pointer to the desired item or object, then press the left button zone once or tap the active zone briefly with one finger.

#### **To right click**

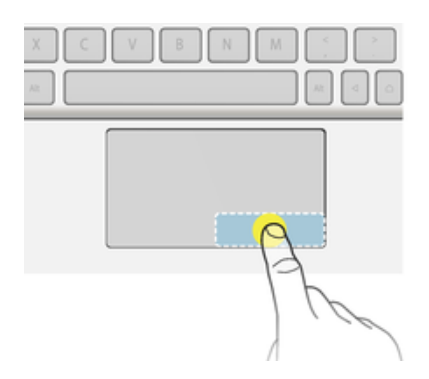

- **1** Move one finger on the active zone to locate the pointer.
- **2** Move the pointer to the desired item or object, then press the right button zone once.

#### <span id="page-10-0"></span>**To drag and drop**

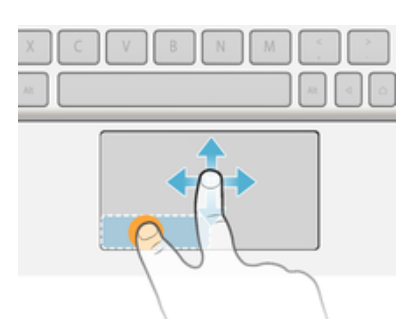

- **1** Move one finger on the active zone to locate the pointer, then move it over the item that you want to select.
- **2** Long press the left button zone.
- **3** Using another finger, drag and drop the selected item to the desired position.

#### **To pinch in or out**

- **1** Press and hold the active zone using two fingers until a circular pointer appears, then move it to the desired position on the tablet screen.
- **2** Using two fingers, pinch to zoom in or out.

## Sleep mode

When connected, the keyboard goes into sleep mode to save power if it is inactive for five minutes.

#### **To wake up the keyboard from sleep mode**

**•** Press any key or slide the power switch briefly downwards.

# Resetting the keyboard

You can perform a hardware reset on your Bluetooth® Keyboard if it behaves unexpectedly. All information about paired devices gets deleted when you perform a reset.

#### **To perform a hardware reset**

**•** Press and hold down the pair key and, at the same time, slide the power switch downwards and keep it in the down position for 3 seconds.

## Support on the web

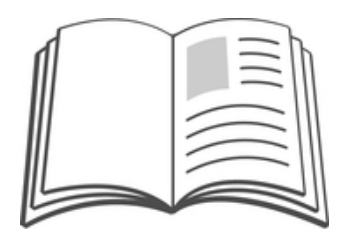

Visit [www.sonymobile.com/support](http://www.sonymobile.com/support) to access a range of support options for your device, including downloads, troubleshooting tips and a User guide.

# <span id="page-11-0"></span>**Legal information**

### **Sony BKB50**

#### **Prior to use, please read the Important information leaflet separately provided.**

### **B** Bluetooth

This User guide is published by Sony Mobile Communications Inc. or its local affiliated company, without any warranty. Improvements and changes to this User guide necessitated by typographical errors,<br>inaccuracies of current information, or improvements to programs and/or equipment, may be made by<br>Sony Mobile Communications I

All rights reserved.

©**2015 Sony Mobile Communications Inc.**<br>Interoperability and compatibility among Bluetooth® devices varies. Device generally supports products<br>utilizing Bluetooth spec. 1.2 or higher, and Headset or Handsfree profile.

Sony is the trademark or registered trademark of Sony Corporation. Bluetooth is the trademark of the Bluetooth (SIG) Inc. and is used under license. All other marks are the property of their respective owners. All rights reserved.

All product and company names mentioned herein are the trademarks or registered trademarks of their<br>respective owners. Any rights not expressly granted herein are reserved. All other trademarks are property<br>of their respec Visit [www.sonymobile.com](http://www.sonymobile.com) for more information.

All illustrations are for illustration only and may not accurately depict the actual accessory.

## <span id="page-12-0"></span>Declaration of Conformity

#### We, **Sony Mobile Communications Inc** of

Nya Vattentornet

SE-221 88 Lund, Sweden

declare under our sole responsibility that our product

#### **Sony type RD-0101**

to which this declaration relates is in conformity with the appropriate standards

Spectrum EMC Safety

**EN 300 328:V1.8.1 EN 301 489-3:V1.6.1 EN 60950-1:2006+A11:2009+A1:2010+A12:2010 +A2:2013**

**EN 302 291-2:V1.1.1 EN 301 489-7:V1.3.1**

**EN 301 489-17:V2.2.1**

following the provisions of, Radio Equipment and Telecommunication Terminal Equipment directive **1999/5/EC**.

 $C \epsilon 0682$ 

. . . . . . . . . . . . . . . . .

Mikael Nilsson Head of Global Type Approval

#### **FCC Statement**

This device complies with Part 15 of the FCC rules. Operation is subject to the following two conditions: (1) This device may not cause harmful interference, and (2) This device must accept any interference received, including interference that may cause undesired operation.

Any change or modification not expressly approved by Sony may void the user's authority to operate the equipment.

This equipment has been tested and found to comply with the limits for a Class B digital device, pursuant to<br>Part 15 of the FCC Rules. These limits are designed to provide reasonable protection against harmful<br>interference radio communications. However, there is no guarantee that interference will not occur in a particular installation.

If this equipment does cause harmful interference to radio or television reception, which can be determined by turning the equipment off and on, the user is encouraged to try to correct the interference by one or more of the following measures:

- 
- **•** Reorient or relocate the receiving antenna. **•** Increase the separation between the equipment and receiver.
- Connect the equipment into an outlet on a circuit different from that to which the receiver is connected.<br>• Consult the dealer or an experienced radio/TV technician for help.

### **Industry Canada Statement**

This device complies with RSS-210 of Industry Canada.

Operation is subject to the following two conditions: (1) this device may not cause interference, and (2) this device must accept any interference, including interference that may cause undesired operation of the device.

This Class B digital apparatus complies with Canadian ICES-003.

Cet appareil numérique de la classe B est conforme à la norme NMB-003 du Canada.

#### **Avis d'industrie Canada**

Le présent appareil est conforme aux CNR d'Industrie Canada applicables aux appareils radio exempts de licence.

L'exploitation est autorisée aux deux conditions suivantes:(1) l'appareil ne doit pas produire de brouillage, et, and (2) l'utilisateur de l'appareil doit accepter tout brouillage radioélectrique subi, même si le brouillage est susceptible d'en compromettre le fonctionnement.

Cet appareil numérique de la classe B est conforme à la norme NMB-003 du Canada.